# FND OVA Dockerコンテナを新しいバージョン にアップグレードする方法

# 内容

概要 問題 解決方法 前提条件 バージョンイメージタグの検索 アップグレードの実施

#### 概要

このドキュメントでは、Field Network Director(FND)Open Virtualization Appliance(OVA)dockerコ ンテナを新しいバージョンにアップグレードする方法について説明します。

PostgreSQLでFND OVA配布を使用すると、Dockerコンテナで実行されるFNDおよびFog Directorインスタンスが付属します。コンテナイメージには、ホスト自体に保存され、コンテナと 共有されるため、永続情報は含まれません。

### 問題

FND/Fog Directorコンテナをアップグレードするためのドキュメントとステップバイステップガ イドが欠落しています。

# 解決方法

コンテナをアップグレードする手順は次のとおりです。

#### 前提条件

OVAが展開されたマシンがPostgreSQLベースのFND OVA展開であることを確認します。 ●CLIから次のコマンドを実行します。

[root@iot-fnd ~]# docker ps CONTAINER ID IMAGE COMMAND CREATED STATUS PORTS NAMES 7c32830fa5d9 fogd-image:active "/bin/sh -c '/var/ci…" 5 months ago Up 18 hours fogdcontainer 5251f66ef0cc fnd-image:active "/bin/sh -c /opt/fnd…" 5 months ago Up 18 hours 0.0.0.0:80- >80/tcp, 0.0.0.0:162->162/udp, 0.0.0.0:443->443/tcp, 0.0.0.0:9120-9121->9120-9121/tcp, 0.0.0.0:5683->5683/udp, 0.0.0.0:61624-61626->61624-61626/udp, 0.0.0.0:9124-9125->9124- 9125/tcp, 0.0.0.0:61628->61628/udp fnd-container

上記の出力からわかるように、fogdイメージとfndイメージを使用して2つのコンテナが実行

されており、このアップグレードパスを使用するための正しいOVA展開が行われていること を確認できます。

• マシンにインターネットアクセスがあり、DNSが設定されていることを確認します。 これをテストするには、パブリックホスト名に対してpingを実行します。

[root@iot-fnd ~]# ping cisco.com -c1 PING cisco.com (72.163.4.161) 56(84) bytes of data. 64 bytes from www1.cisco.com (72.163.4.161): icmp\_seq=1 ttl=239 time=152 ms --- cisco.com ping statistics --- 1 packets transmitted, 1 received, 0% packet loss, time 0ms rtt min/avg/max/mdev = 152.709/152.709/152.709/0.000 ms

これが失敗した場合、おそらく/etc/resolv.confにDNSが設定されてい**ませ**ん

• HTTPSトラフィックを許可するプロキシが必要な場合(シスコのラボ演習の場合と同様)、 次のファイルに追加できます。

[root@iot-fnd ~]# vi /etc/systemd/system/docker.service.d/http-proxy.conf You have mail in /var/spool/mail/root [root@iot-fnd ~]# cat /etc/systemd/system/docker.service.d/http-proxy.conf [Service] Environment="HTTPS\_PROXY=http://proxy.esl.cisco.com:80"

この設定を追加したら、systemd-servicesを更新し、Dockerを再起動します。

[root@iot-fnd ~]# systemctl daemon-reload [root@iot-fnd ~]# systemctl restart docker

## バージョンイメージタグの検索

アップグレード先のバージョンを選択する最も簡単な方法は、FNDのCCOダウンロードページ ([https://software.cisco.com/download/home/286287993/type/286320249/\)を確認することです。](https://software.cisco.com/download/home/286287993/type/286320249/)

#### Software Download

Downloads Home / Gloud and Systems Management / IoT Management and Automation / IoT Field Network Director / Field Network Director for Virtual Machine Installation- 4.7.0

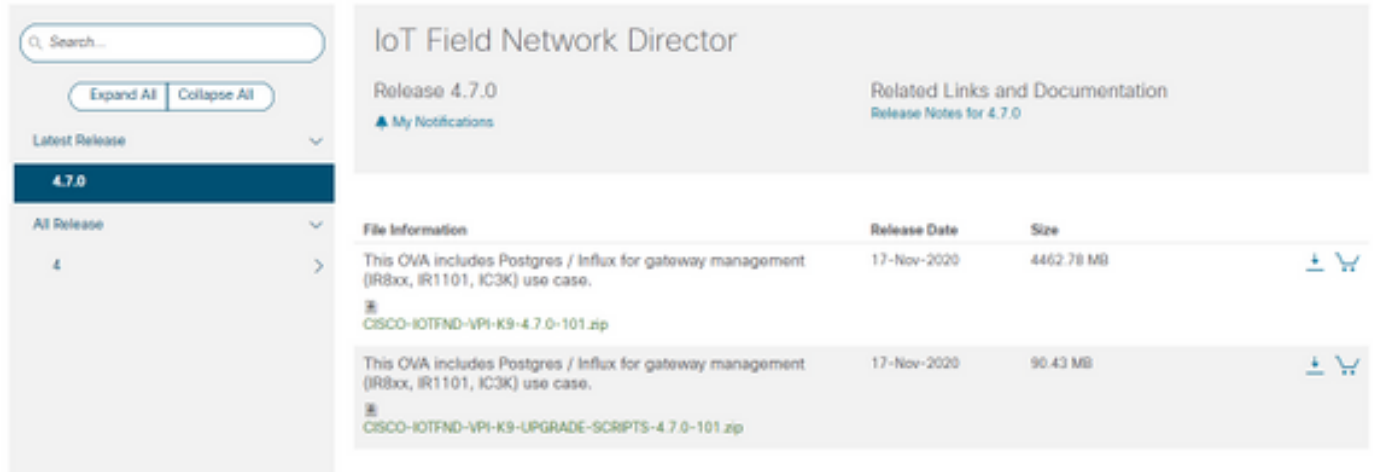

#### ファイル名にはバージョン番号が含まれています。

たとえば、書き込み時の最新ファイルCISCO-IOTFND-VPI-K9-4.7.0-101.zipの場合、バージョン 番号は次のようになります。4.7.0-101

これは、次の手順で指定する必要があるイメージタグです。

#### アップグレードの実施

アップグレードするには、前提条件が満たされたら、/opt/fnd/scripts/upgrade.shでスクリプトを 実行するだけできます。

スクリプトを実行する場合は、まずオプション1) Load Container Imagesを選択します

devhub-docker.cisco.comのクレデンシャルとしては、次のコマンドを使用できます。

ユーザ名:fnd-upgrade.gen パスワード(トークン ):AKCp5fUYZxwj7geWcaEbyKShGtyNxzA3ijWzzXdhuWY7GoR5RVYru2zcAta81V4Jndbjq31

イメージタグとして、前述のバージョン番号(例:4.7.0-101)を使用します。

イメージがダウンロードされたら、オプション2) Container Reloadを使用してイメージをロード します

出力例:

[root@iot-fnd ~]# /opt/fnd/scripts/upgrade.sh This script must be run with root privileges. Usage: Load container images: No resource required For container reload: No resource required 1) Load container images 2) Container reload 3) Quit Enter your choice: 1 Do you want to download docker image from registry (y/n)?y Enter docker registry [devhub-docker.cisco.com]: For FND Docker image upgrade you will need access to Cisco CCO docker registry. Username: fnd-upgrade.gen Password:

WARNING! Your password will be stored unencrypted in /root/.docker/config.json. Configure a credential helper to remove this warning. See https://docs.docker.com/engine/reference/commandline/login/#credentials-store

Login Succeeded Enter docker image tag: 4.7.0-101 Downloading FND docker image... 4.7.0-101: Pulling from field-network-director-docker/fnd-image f34b00c7da20: Already exists 9c542cd3c18f: Pull complete b0929d67d1de: Pull complete e82d75ddb5ee: Pull complete 95df7d16861d: Pull complete 184d612a5ba6: Pull complete 90d6558240a2: Pull complete 81a31ac85436: Pull complete

Digest: sha256:b7ef566386d318a2e186350077970a9b4f0019d455521c053cdd75c139f5627c Status: Downloaded newer image for devhub-docker.cisco.com/field-network-director-docker/fndimage:4.7.0-101 Downloading Fog Director docker image... 4.7.0-101: Pulling from fog-director-docker/fogd-image ed6e0ec6b337: Pull complete 2c42dd52f029: Pull complete 6b4fd7880141: Pull complete 7d56b7ff004c: Pull complete c719de3d527a: Pull complete ccca86184ecc: Pull complete b45dc2906bcc: Pull complete e4f23b432923: Pull complete Digest: sha256:39f3a30c63a06f0909337ffb9fa503d642e6c567343a04edb8f58b3a6962eced Status: Downloaded newer image for devhub-docker.cisco.com/fog-director-docker/fogd-image:4.7.0- 101 1) Load container images 2) Container reload 3) Quit Enter your choice: 2 Stopping FND container... fnd-container Remove FND container... fnd-container Prune Docker container... Starting FND container... 75c7d97e775d6345114ad940652ff80cbaf5dabbbf9e23e549202d6fe5e96b11 Stopping Fog Director container... fogd-container Remove Fog Director container... fogd-container Prune Docker container... Starting Fog Director container... 1ca848a1b14155c8358eb0ff70fc7b0a55810743c531c4770f6e471e343f91ad 1) Load container images 2) Container reload

3) Quit Enter your choice: 3 完了したら、次のコマンドを使用して、アップグレードが成功したかどうかを確認できます。

[root@iot-fnd ~]# docker exec -it fnd-container cat /opt/cgms/bin/version 4.7.0-101